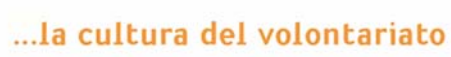

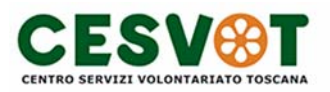

## **Moodle 1.5.3+ Breve Guida per il Docente versione 1.2**

**A cura di Federico Barattini**  federicobarattini@gmail.com

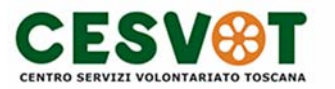

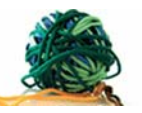

# **Indice**

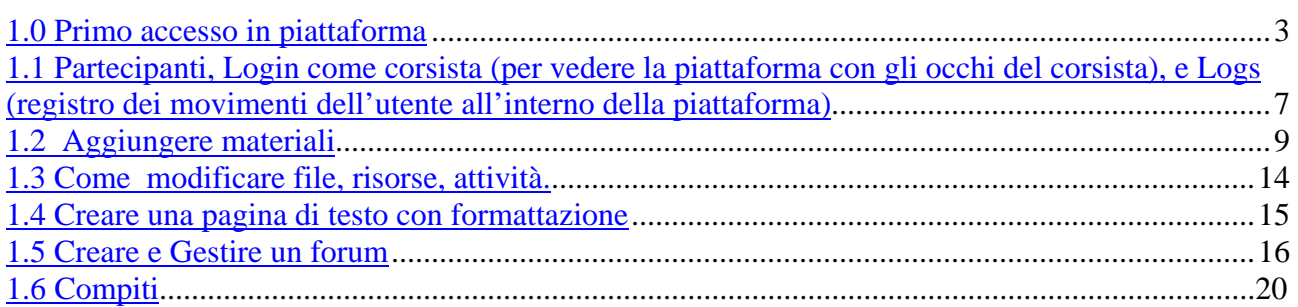

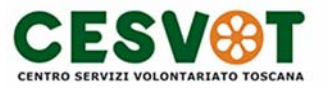

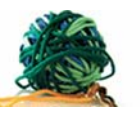

#### **1.0 Primo accesso in piattaforma**

Una volta digitato l'indirizzo web della piattaforma oppure dopo aver cliccato su di un link apposito, si aprirà la pagina di Login (pagina di accesso al sito):

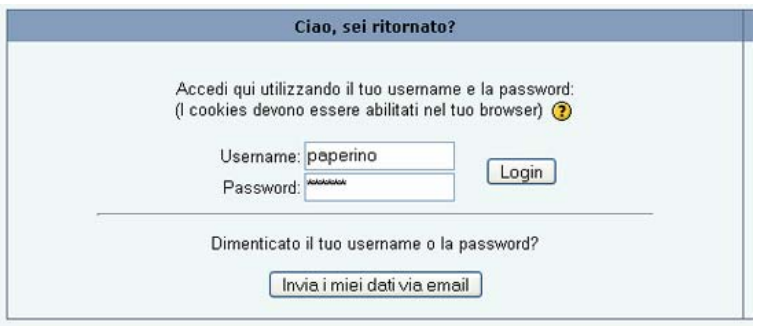

Digita il tuo Username e la tua Password quindi clicca su Login o premi invio.

Se hai dimenticato la password clicca su *Invia i miei dativia email* Basterà seguire le istruzioni e riceverai la nuova password per email.

Dopo il Login si accede direttamente alla Home Page. Nella colonna centrale ci sono i blocchi attraverso cui accedere al tuo modulo. Clicca sul nome del tuo corso o lezione per entrare.

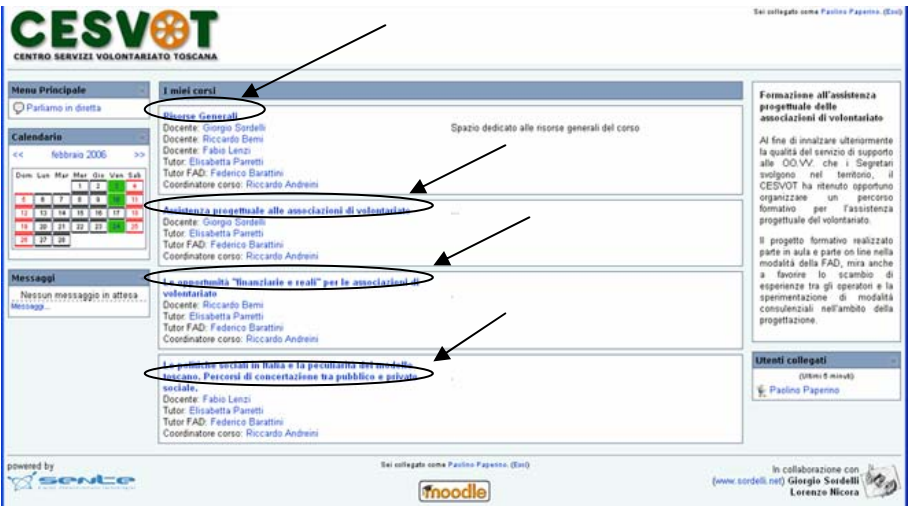

Cliccando sul nome del modulo si aprirà la pagina del corso, questa pagina può essere dedicata esclusivamente alla tua lezione o condivisa con altri docenti.

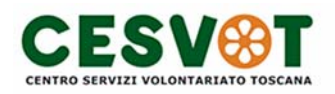

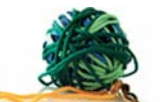

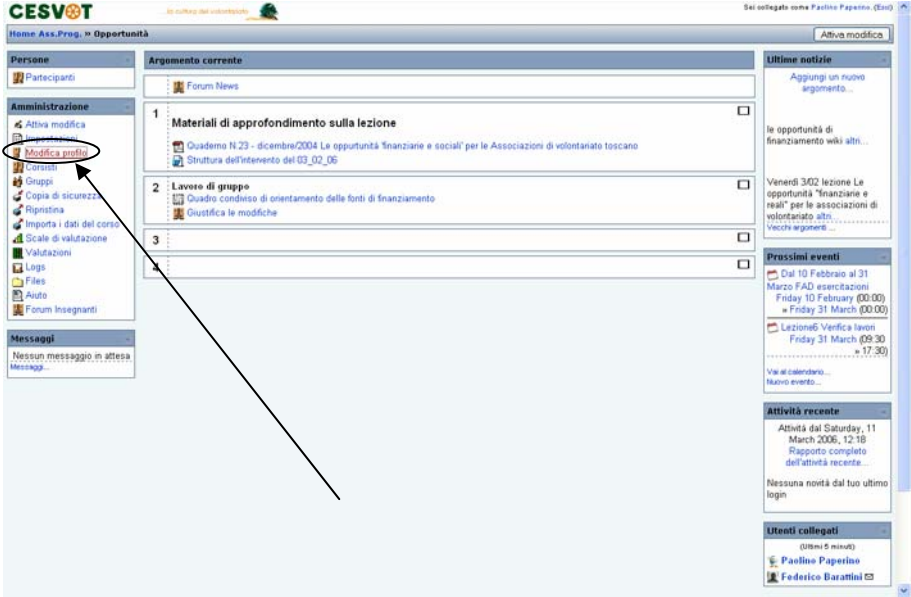

La prima cosa da fare è andare su "modifica profilo", nel blocco "Amministrazione", per correggere o aggiungere i tuoi dati (soprattutto fai attenzione che la tua e-mail sia scritta correttamente):

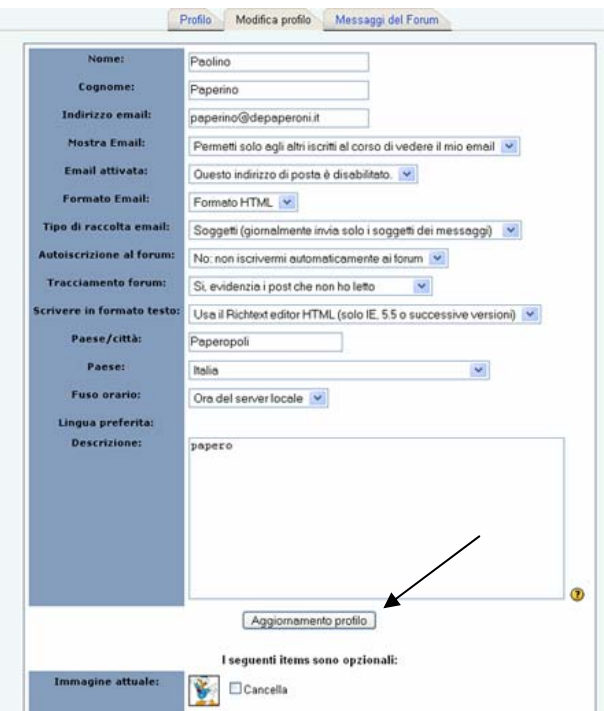

Se hai modificato il tuo profilo ricordati poi di cliccare su "aggiornamento profilo" per salvare le modifiche.

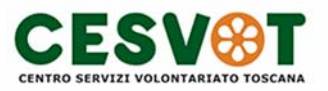

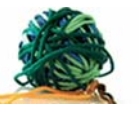

Dopo aver salvato si apre la tua pagina utente.

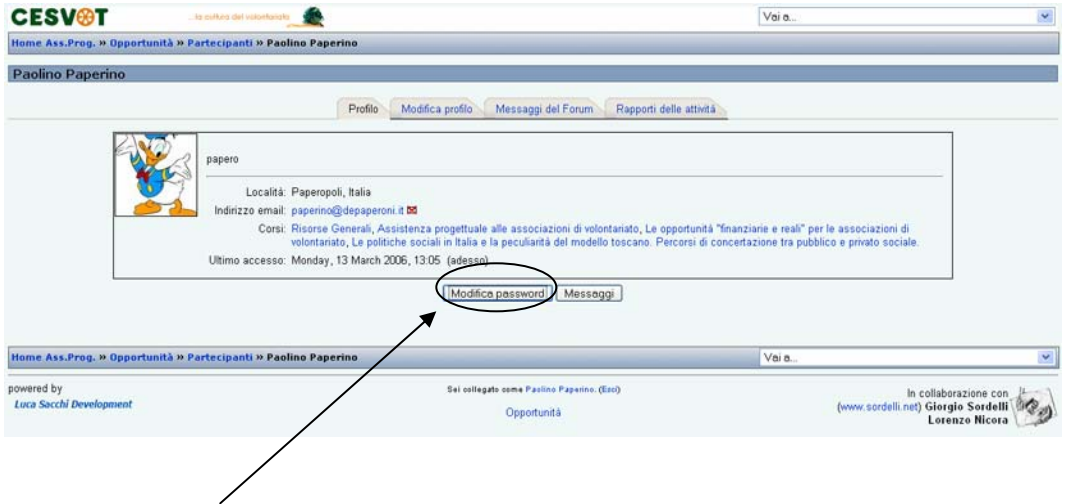

A questo punto ti consiglio di modificare la password cliccando su "modifica password". Una volta personalizzata la password puoi scegliere se tornare alla Home Page o alla pagina del tuo corso o vedere gli altri partecipanti al modulo.

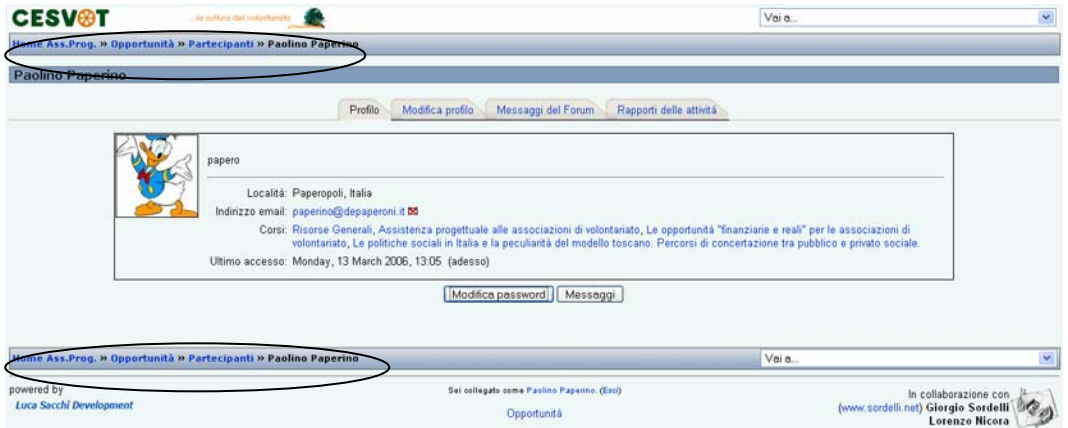

Clicca sulla la barra apposita:

Home Ass.Prog. » Opportunità » Partecipanti » Paolino Paperino

Questo è solo un esempio, nel tuo caso al posto di "opportunità" vedrai scritto il nome del tuo modulo.

*E' consigliabile usare la barra indicata e non la freccetta "torna indietro di una pagina" del programma con cui navighi (browser), se hai fatto delle modifiche e torni indietro con il browser rischi di non visualizzarle o di perderle se non le hai salvate.* 

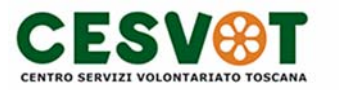

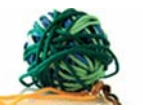

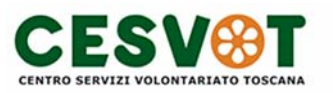

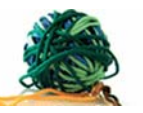

#### **1.1 Partecipanti, Login come corsista (per vedere la piattaforma con gli occhi del corsista), e Logs (registro dei movimenti dell'utente all'interno della piattaforma)**

All'interno del tuo corso puoi vedere i partecipanti cliccando su "Partecipanti" nel blocco "Persone":

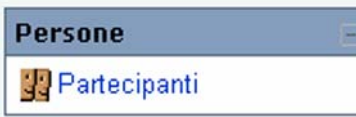

Apparirà la lista con tutti i docenti e corsisti iscritti al corso. I corsisti appariranno in ordine di accesso al corso, l'ultimo sarà quello che da più tempo non accede. Verrà anche indicato quanto tempo è passato dall'ultimo accesso. Cliccando sul nome o sulla foto si apre il profilo utente.

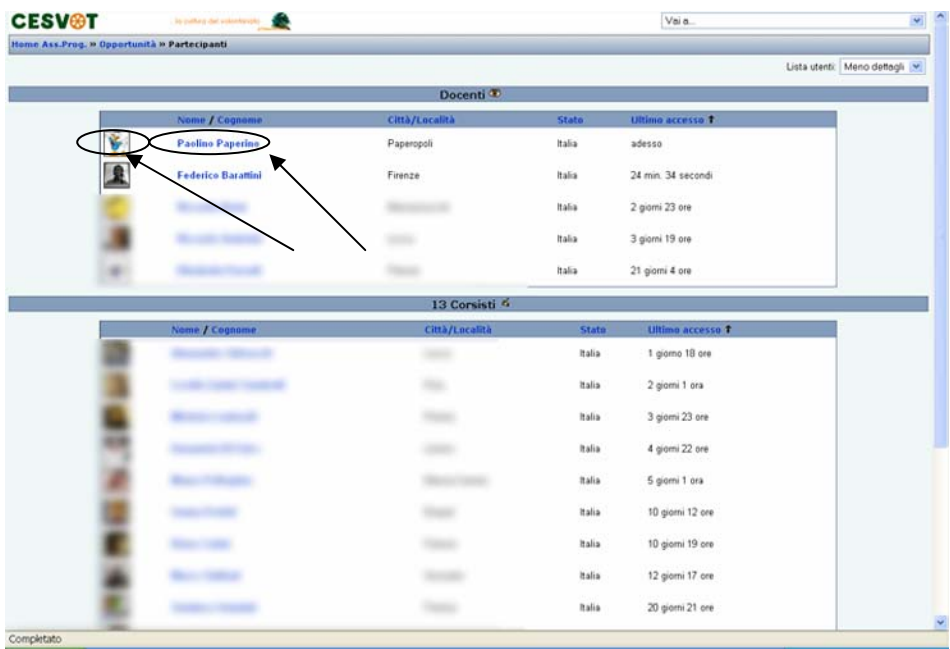

Nel profilo appare la mail dell'utente e i corsi a cui è iscritto. Cliccando su "Rapporti delle attività" puoi vedere cosa l'utente ha fatto in piattaforma:

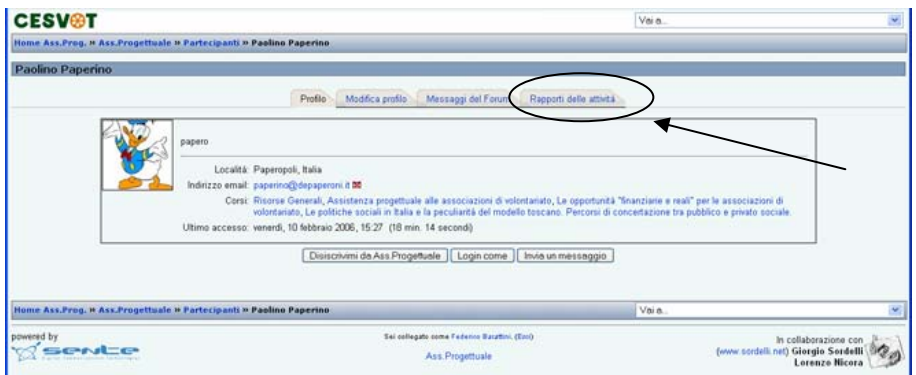

 Partecipanti, login come corsista, Logs Moodle 1.5.3+ Breve guida per il docente, versione 1.2 – Federico Barattini - pagina 7 di 23

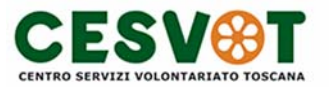

Puoi scegliere diverse modalità per visualizzare le attività dell'utente: "Report completo", "Logs di oggi"...

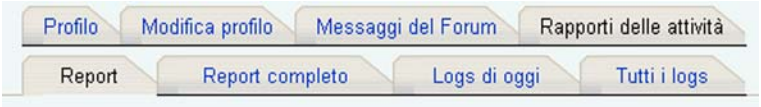

Per vedere la piattaforma con gli occhi del corsista (utile come riprova del tuo lavoro) basta andare nel profilo di un corsista e cliccare su "login come"

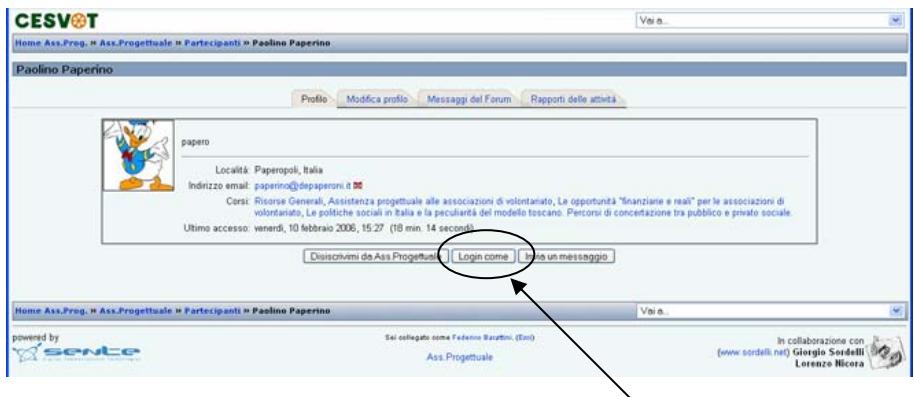

Dopo aver navigato nei panni del corsista per tornare in te stesso clicca in alto a destra dello schermo sul tuo nome.

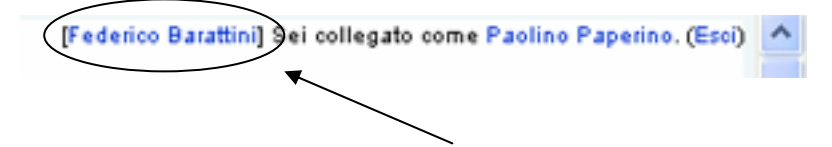

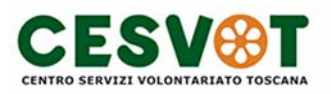

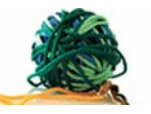

#### **1.2 Aggiungere materiali**

La struttura del corso o del modulo è simile a quella della home page, la differenza più grande è che puoi intervenire tu stesso a modificare il corso o il modulo, basta cliccare su "Attiva modifica corso":

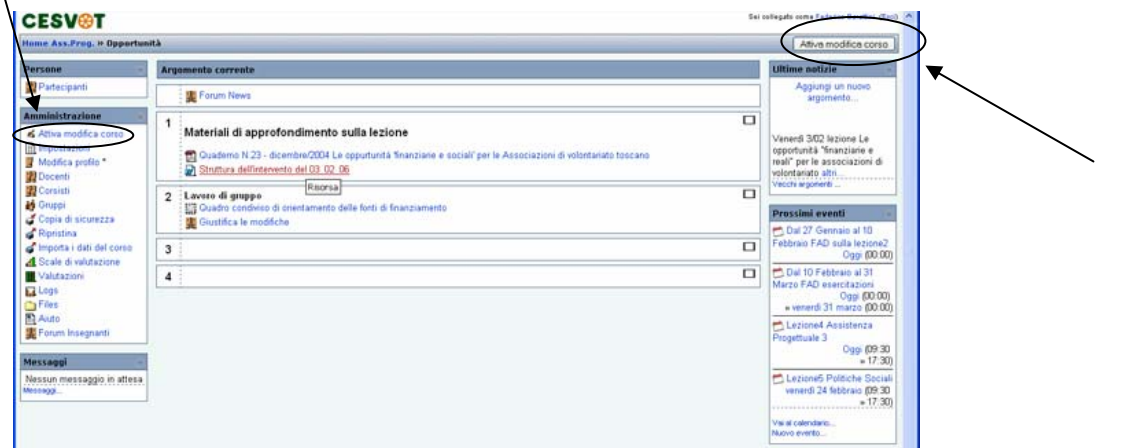

Dopo aver cliccato su "Attiva modifica corso" puoi inserire materiali didattici (la piattaforma supporta qualsiasi tipo di file). Apri il menu a tendina "Aggiungi una risorsa" nel blocco in cui vuoi inserire il file e poi clicca su "collegamento ad un file o a un sito":

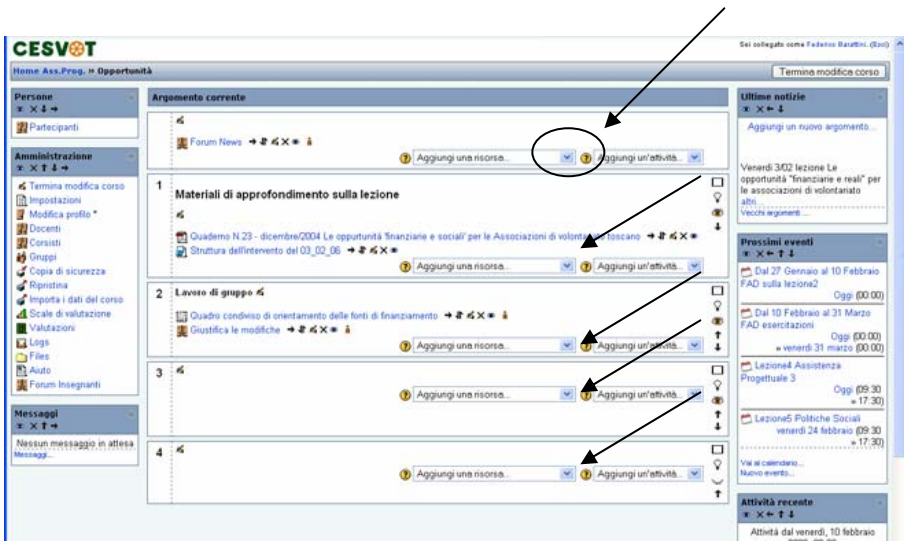

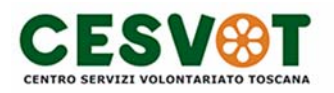

... la cultura del volontariato

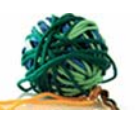

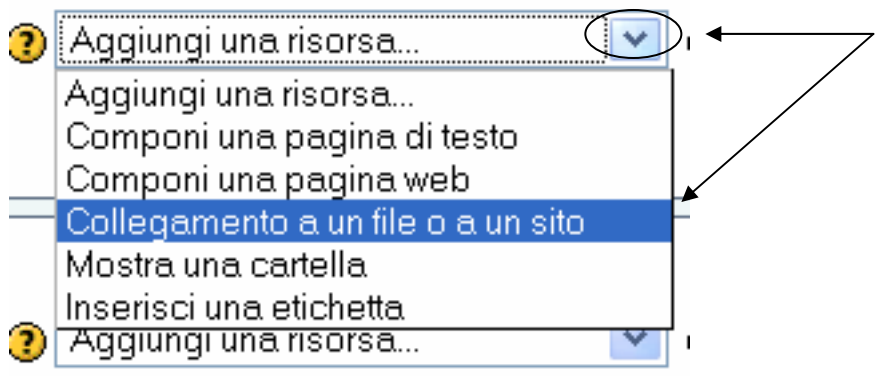

Clicca su "scegli o aggiorna file"

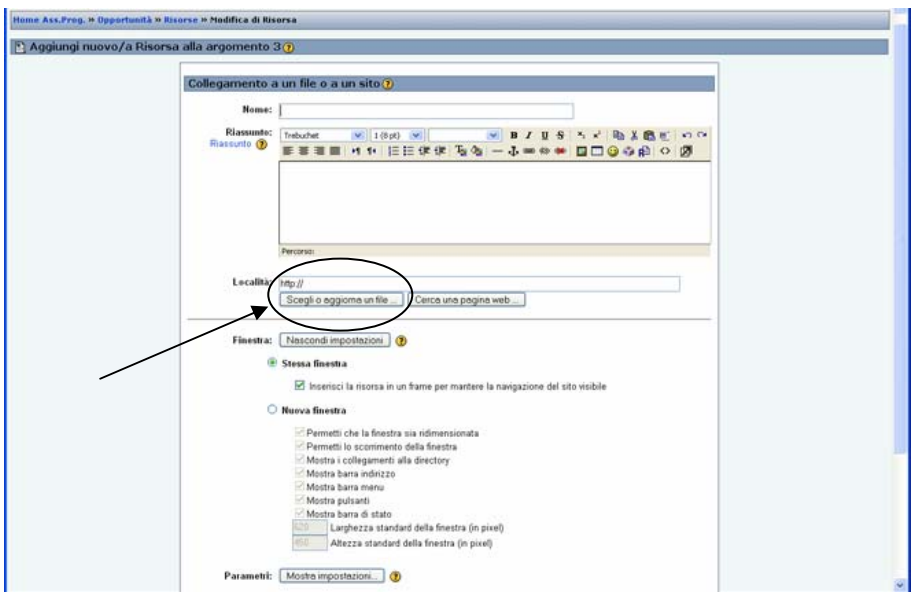

Clicca su "Trasferisci un file sul server"

|  | Opportunità » Files                                             |                   |                                    |          |
|--|-----------------------------------------------------------------|-------------------|------------------------------------|----------|
|  | <b>Nome</b>                                                     | <b>Dimensione</b> | <b>Modificato</b>                  | Azione   |
|  | moddata                                                         | 134Kb             | 9 feb 2006, 04:18                  | Rinomina |
|  | 85 documento.pdf                                                | 633Kb             | 27 gen 2006, 12:57 Scegli Rinomina |          |
|  | Formazione_Cest Popup window                                    | 475Kb             | 3 feb 2006, 05:23 Scegli Rinomina  |          |
|  | metodi e pratiche della progettazione.ppt                       | 34Kb              | 9 feb 2006, 11:27 Scegli Rinomina  |          |
|  | Con i files scelti<br>$\checkmark$                              | Crea una cartella | Trasferisci un file sul server     |          |
|  | Clicca su "Browse"                                              |                   |                                    |          |
|  | Trasferisci un file sul server (Dimensione massima: 16Mb) --> / |                   |                                    |          |
|  |                                                                 |                   | Browse                             |          |
|  | Trasferisci questo file<br>Cancella                             |                   |                                    |          |

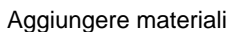

Moodle 1.5.3+ Breve guida per il docente, versione 1.2 – Federico Barattini - pagina 10 di 23

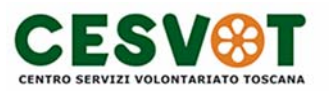

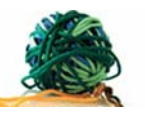

### Sul tuo computer scegli il file da caricare in piattaforma, clicca 2 volte:<br>
File upload

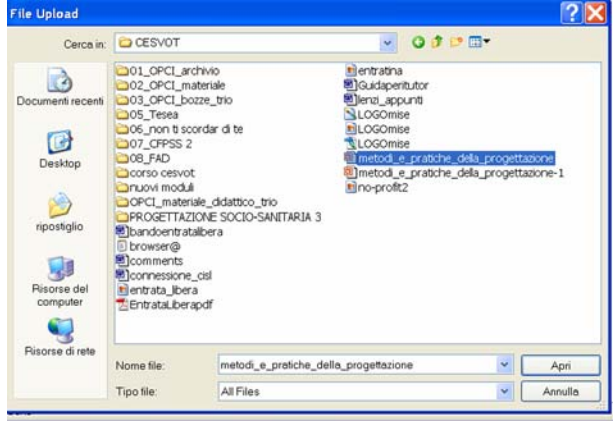

#### Clicca su "Trasferisci questo file"

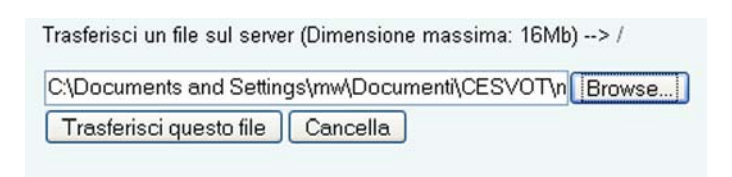

#### Clicca su "Scegli" accanto al file che vuoi inserire.

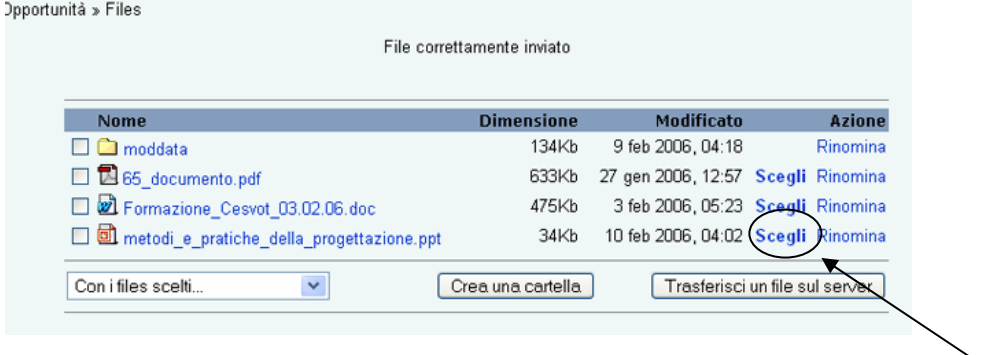

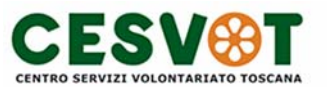

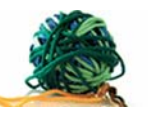

A questo punto in "Località" hai la riconferma che il file è stato allegato.

- Scrivi il nome con cui vuoi che sia collegato il file in piattaforma (1)
- Scegli "nuova finestra", così il file verrà visualizzato su una finestra di pop up [vedi esempio](2)
- $\bullet$  Clicca su  $Sab$ alva modifiche (3)

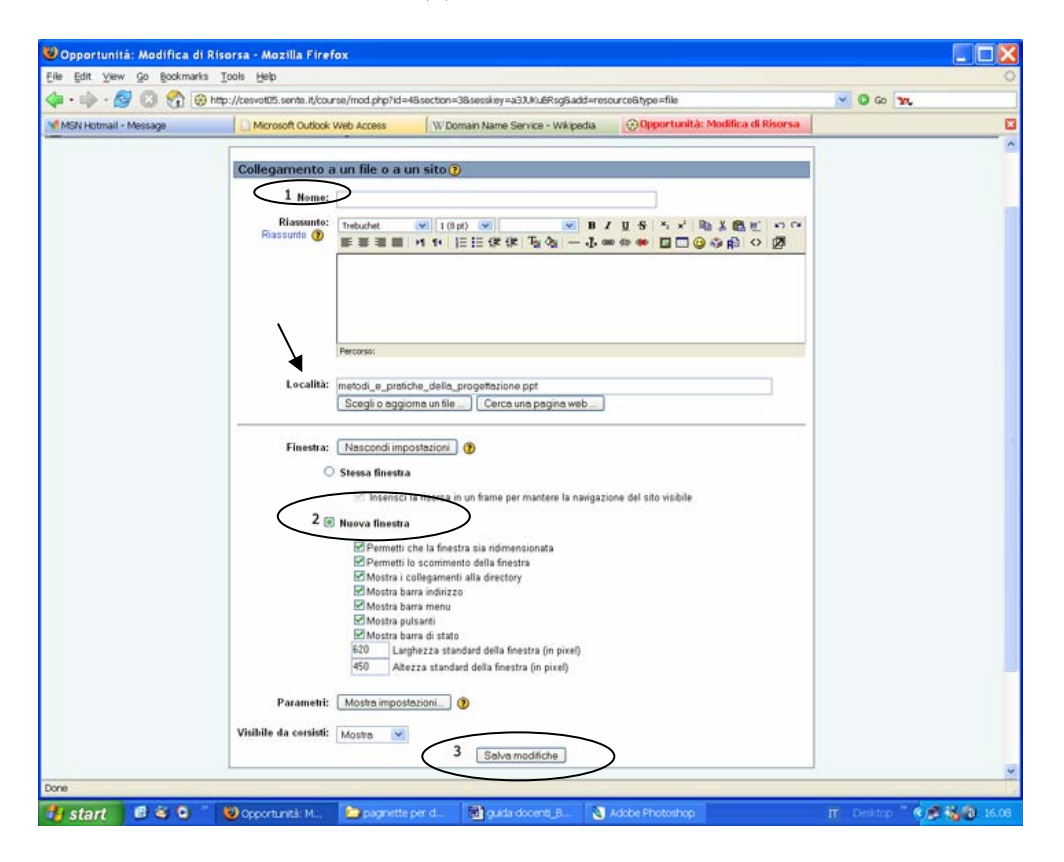

es. di finestra di pop up, si può ridimensionare o chiudere agevolmente con i comandi **DDX** 

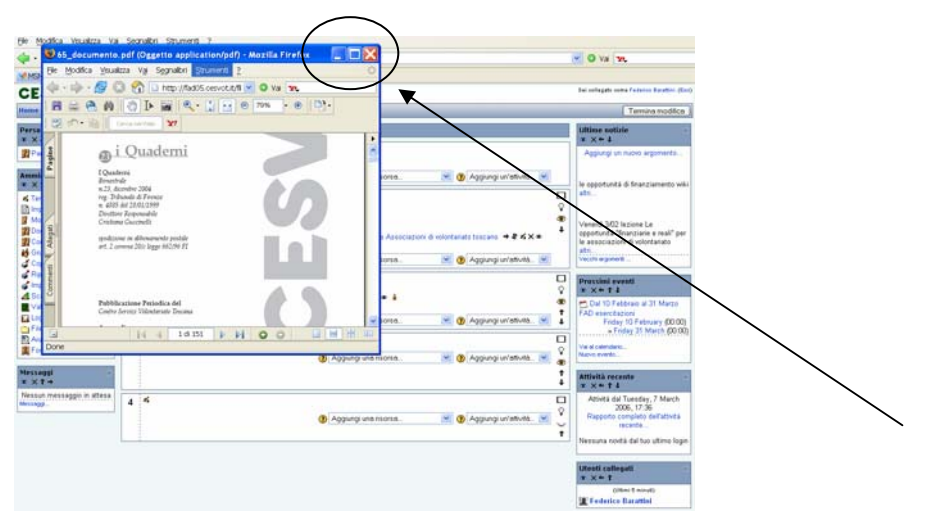

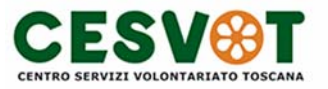

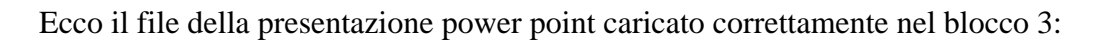

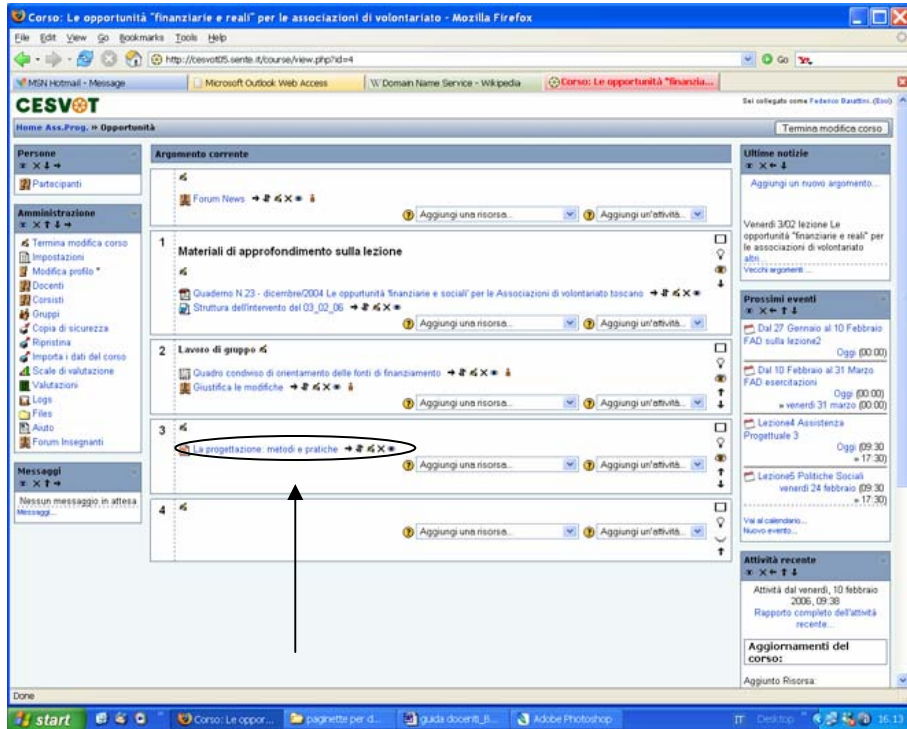

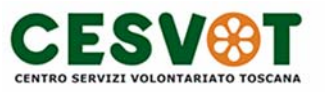

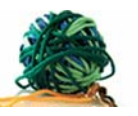

#### **1.3 Come modificare file, risorse, attività.**

Per intervenire successivamente sui file, risorse, attività caricate in piattaforma basta usare i seguenti comandi:

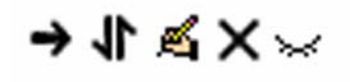

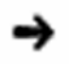

per spostare verso destra il file

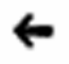

per spostare verso sinistra

### 11

 per spostare il file in altri posti all'interno del corso (i posti dove è possibile collocare il file appariranno come rettangoli tratteggiati, cliccando al loro interno verrà spostato in quel punto il file) Utile per spostare gli oggetti da un blocco ad un altro.

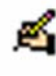

per modificare il file

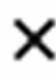

per cancellare il file

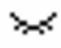

occhio chiuso: il file non è visibile ai corsisti [cliccando l'occhio si apre]

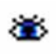

occhio aperto: il file è visibile ai corsisti [cliccando l'occhio si chiude]

#### **ATTENZIONE**

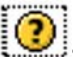

sparse nel sito troverai molte icone come questa, cliccando si aprirà la finestra di aiuto con una spiegazione

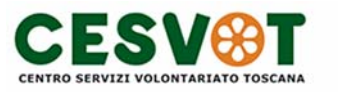

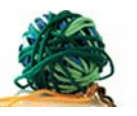

#### **1.4 Creare una pagina di testo con formattazione**

Si può creare direttamente in piattaforma una pagina simile ad un file Word. Apri la tabella "aggiungi una risorsa" e clicca su "Componi una pagina Web":

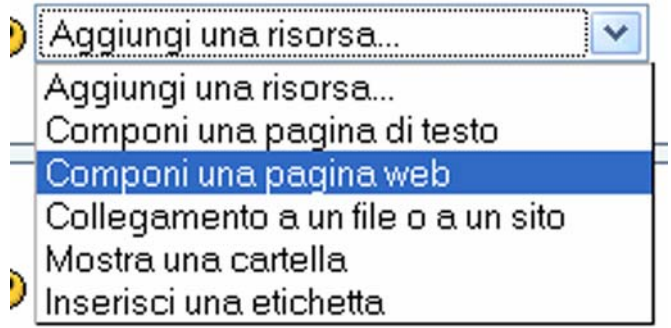

Si aprirà una pagina bianca con funzionalità simili a Word, la differenza con Word è che questa risorsa è creata direttamente dalla piattaforma e non necessita di essere caricata sul server. Operativamente risulta di più immediata lettura, è indicata per elaborati poco complessi.

- Inserisci il titolo della risorsa (nome)
- Salta pure l'introduzione e poi scrivi il "Testo integrale"
- Puoi anche creare dei link: seleziona la parte di testo in cui inserire il collegamento e poi clicca sull'icona  $\implies$  si aprirà la finestra in cui inserire l'indirizzo (URL) del collegamento.
- Puoi inserire immagini cliccando su

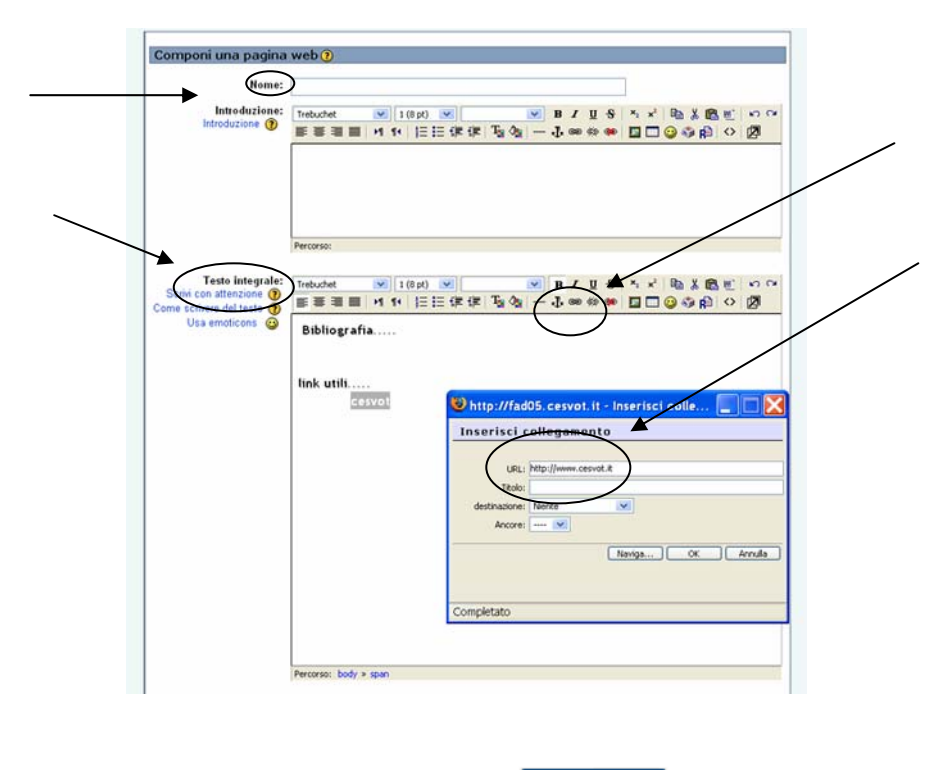

Ricordarsi sempre di salvare! Salva modifiche

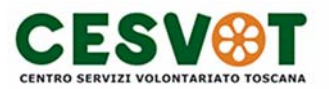

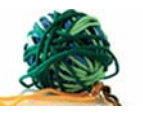

#### **1.5 Creare e Gestire un forum**

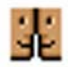

Apri la tabella "Aggiungi un'attività" e clicca su "Forum"

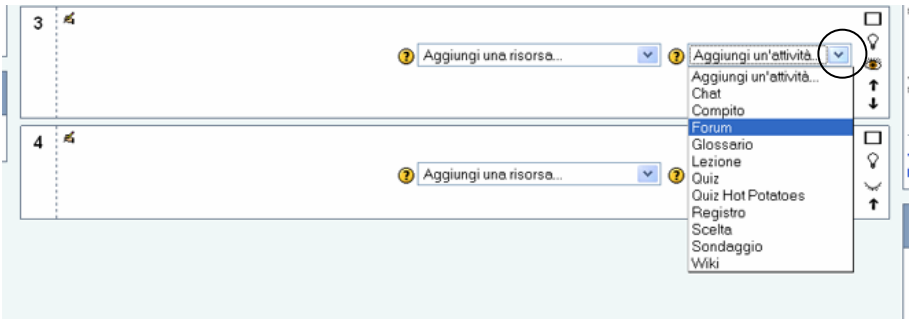

Dai un nome al forum, scrivi nella "istruzione al forum" una breve presentazione ad uso degli utenti.

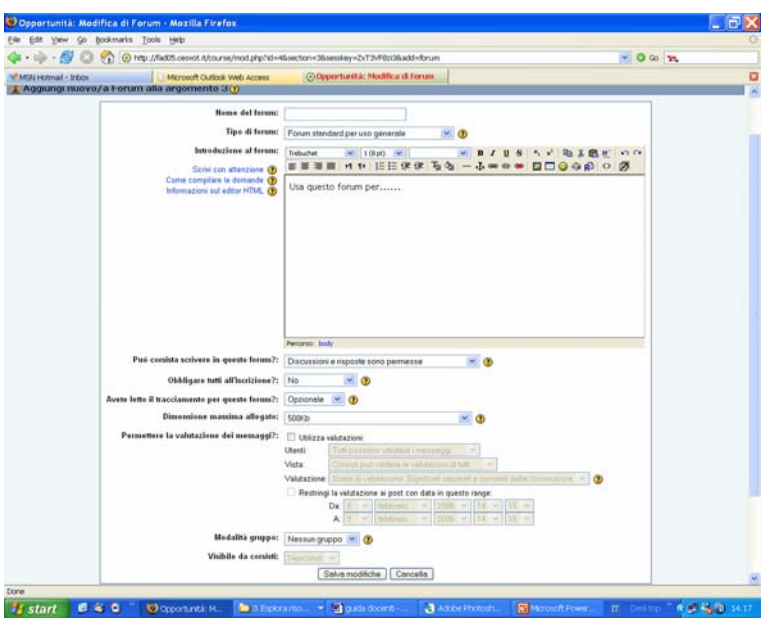

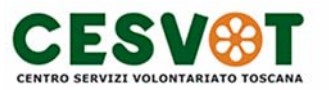

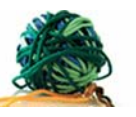

Decidi se:

- permettere ai corsisti di inserire discussioni (avviare da zero un tema di discussione)
- permettergli solo di rispondere alle discussioni che aprirai tu,
- vedere le discussioni da te aperte senza poter rispondere.

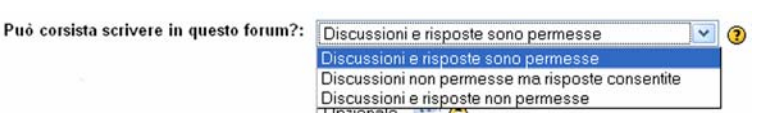

#### **ATTENZIONE**

Chi è iscritto ad un forum riceverà nella propria e-mail una copia di ciascuna discussione e ciascuna replica inserita.

I messaggi del forum sono visibili a tutti coloro che possono accedere al sito.

Tutti possono partecipare al forum a seconda delle impostazioni previste (possibilità o meno di rispondere, di aprire discussioni...). Iscriversi ad un forum ti dà la possibilità in più di ricevere per email tutti i post (discussioni e repliche) inseriti nel forum.

Come docente puoi scegliere se obbligare o no all'iscrizione:

- se scegli NO ciascun corsista deciderà liberamente se iscriversi al forum (valutare se gli utenti sono in grado di compiere questa scelta).
- Se scegli "Sì, inizialmente" tutti saranno iscritti ma saranno liberi di cancellarsi.
- Sì, per sempre non permette di cancellarsi.

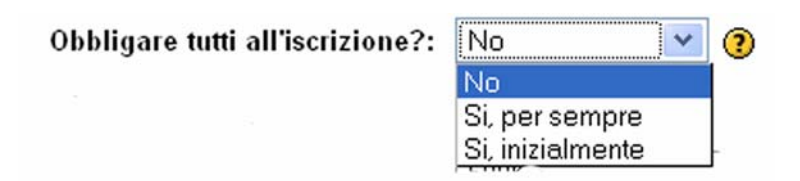

*Personalmente uso maggiormente la modalità di iscrizione "Sì, inizialmente" così sono sicuro della partecipazione al forum lasciando però la libertà al partecipante di svincolarsi [i forum possono essere anche consultati on-line come fossero bacheche]*

Dopo aver SALVATO le modifiche appare la finestra del forum. Per verificare chi è iscritto al forum basta cliccare su "mostra/modifica chi è iscritto", apparirà la lista degli iscritti (se non ce ne sono significa che nessuno è iscritto). Per iscrivere o disicrivere selettivamente gli utenti, senza uscire dalla pagina degli iscritti, clicca su "Attiva modifica corso" e scegli gli utenti da iscrivere o cancellare dall'iscrizione.

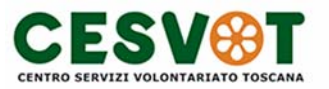

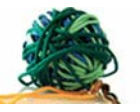

**Per inserire una discussione basta cliccare su "Aggiungi un nuovo argomento di discussione".** 

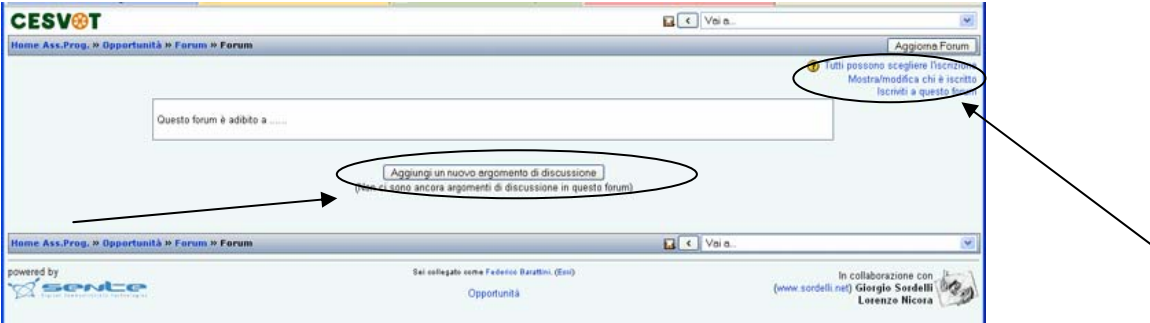

Scrivi il soggetto, il messaggio e se vuoi puoi allegare un file attraverso "Browse" o "Sfoglia", quindi "Invia al Forum"

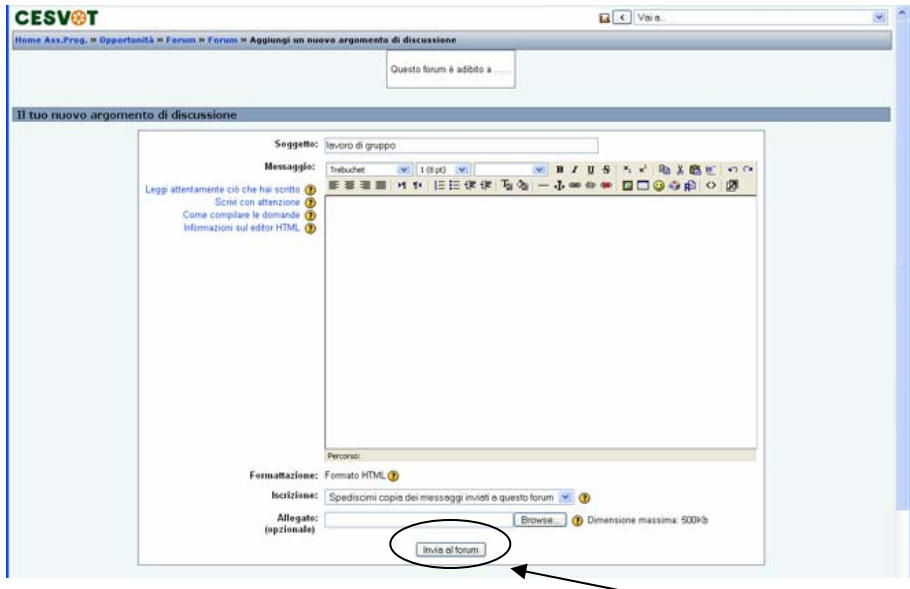

Dopo aver inviato si apre la pagina del forum in cui si visualizza l'elenco delle discussioni. Cliccando sull'oggetto della discussione puoi leggere il suo evolversi e verificare l'invio del tuo post.

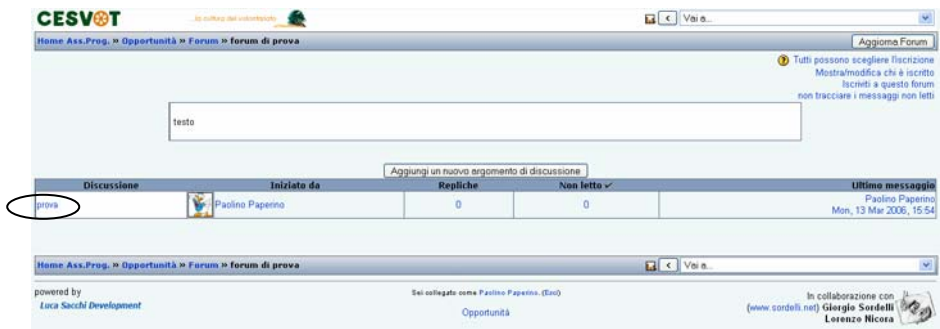

 Creare e gestire un Forum Moodle 1.5.3+ Breve guida per il docente, versione 1.2 – Federico Barattini - pagina 18 di 23

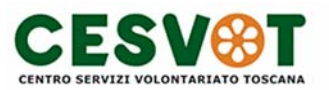

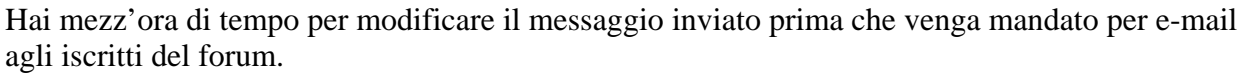

Per modificarlo apri il tuo messaggio, in basso a destra trovi la scritta blu "Modifica".

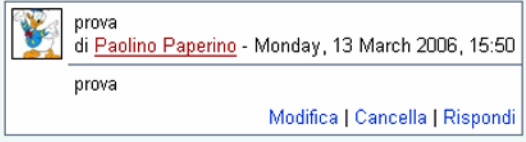

Ecco come si presenta una mail che arriva da un forum:

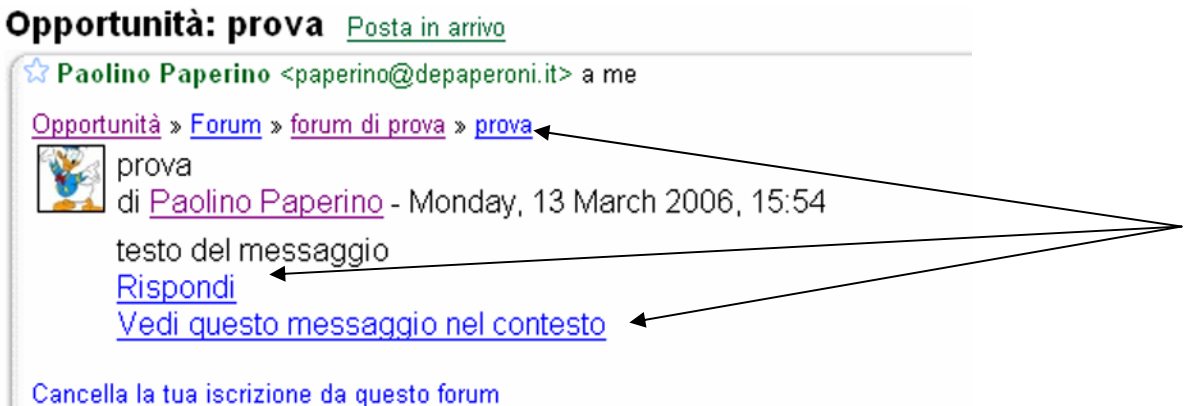

Puoi vedere l'immagine di chi ha postato il messaggio nel forum ed il suo nome, sopra di essa è indicato da quale forum ti arriva. Per rispondere non devi usare il comando "replica"o "rispondi" della tua mail ma devi cliccare su "rispondi" alla fine del messaggio, in quel modo ti collegherai alla piattaforma e potrai rispondere passando dal forum. Prima di rispondere è consigliabile leggere anche gli altri messaggi della discussione, basta cliccare su "vedi questo messaggio nel contesto" sotto "rispondi".

#### *Alcune Note di metodo:*

*E' consigliabile aprire una discussione per ogni argomento (ovvero non porre più di un argomento per volta, altrimenti dopo sarebbe difficile collegare le risposte o interazioni al contenuto)*

*Prima di porre un quesito o aprire un argomento leggere le discussioni già aperte e verificare che il tema non sia già trattato (è possibile usare anche il "cerca nel forum")* 

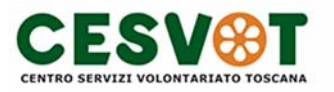

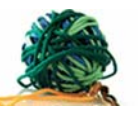

#### **1.6 Compiti**

Per inserire un Compito all'interno del tuo corso apri la tabella "Aggiungi un'attività" clicca su "Compito"

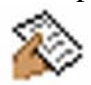

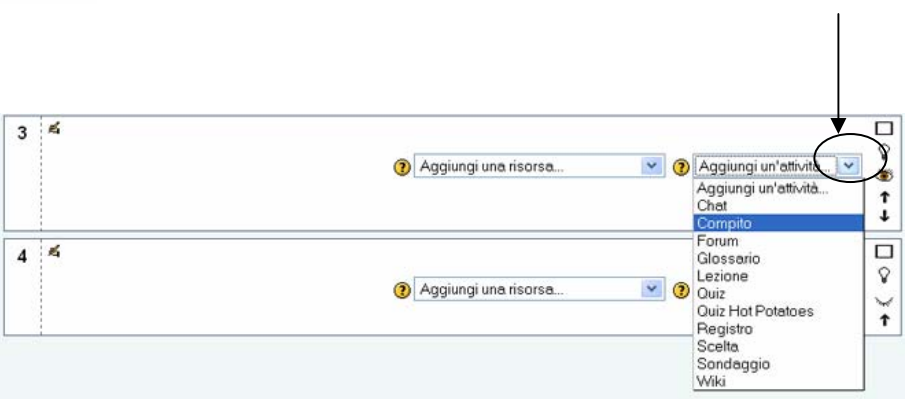

Inserisci il titolo del compito, la descrizione esauriente con le istruzioni dell'esercitazione e il parametro di valutazione. Stabilisci anche il giorno di avvio e scadenza della prova.

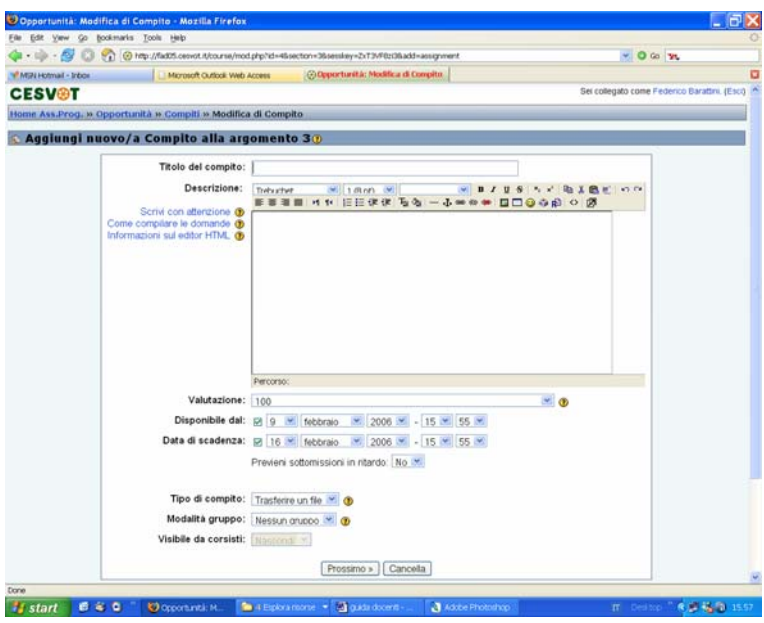

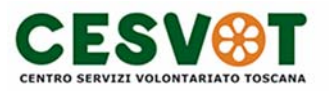

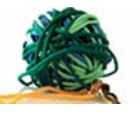

Quindi scegli il tipo di compito.

- *Trasferire un file*: significa che il compito prevede un form in cui i corsisti allegheranno un file che conterrà l'esercizio (word, excel, ect...).
- *Attività in aula*: quando il compito da svolgere non richiede l'invio di un file ma si basa su qualsiasi altra attività, in aula, a casa o sul web.
- *Testo on line*: quando il compito richiede di scrivere l'esercitazione direttamente su una pagina modificabile. Questa pagina viene visualizzata dall'allievo quando clicca sul compito, l'allievo la riempie e poi la invia.

⊙

ີາ

Tipo di compito: Trasferire un file Attività in aula

Modalità gruppo:

Visibile da corsisti:

Una volta scelta la modalità preferita clicca su "Prossimo". Ad esempio se scegliamo la modalità "Trasferire un file" possiamo decidere se dare la possibilità al corsista di consegnare più volte il compito e se essere avvisati per mail quando il compito è consegnato o modificato (consigliabile). Quindi clicca "Continua".

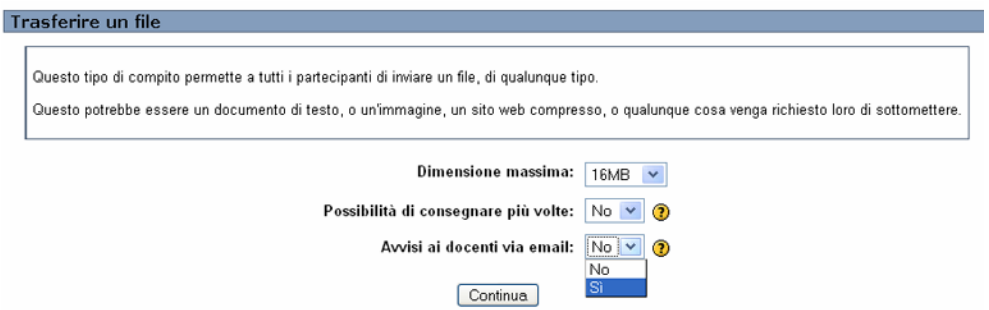

Testo online Trasferire un file

Se invece scegliamo la modalità "testo on-line" vediamo una pagina leggermente diversa. Anche in questo caso possiamo dare la possibilità di consegnare più volte, alle altre due opzioni conviene mettere"sì".

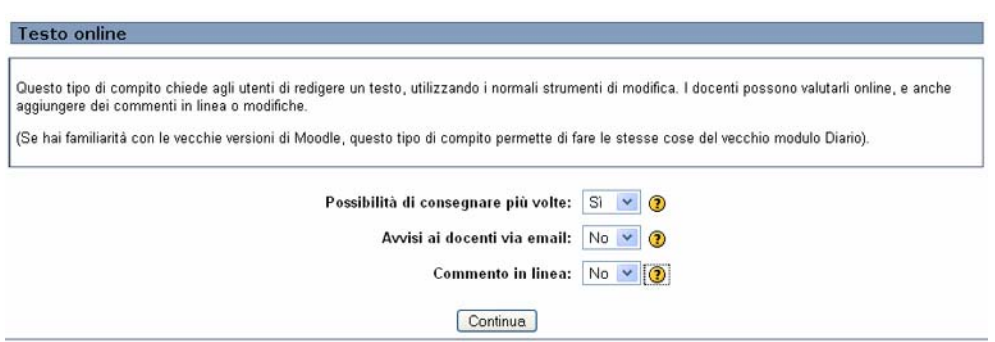

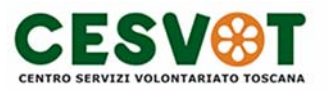

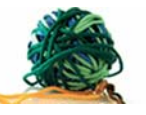

Se abbiamo scelto di dare un compito che prevede la riconsegna di un file o di lavorare su di una pagina on-line puoi vedere le prove svolte cliccando su "vedi x compiti consegnati"

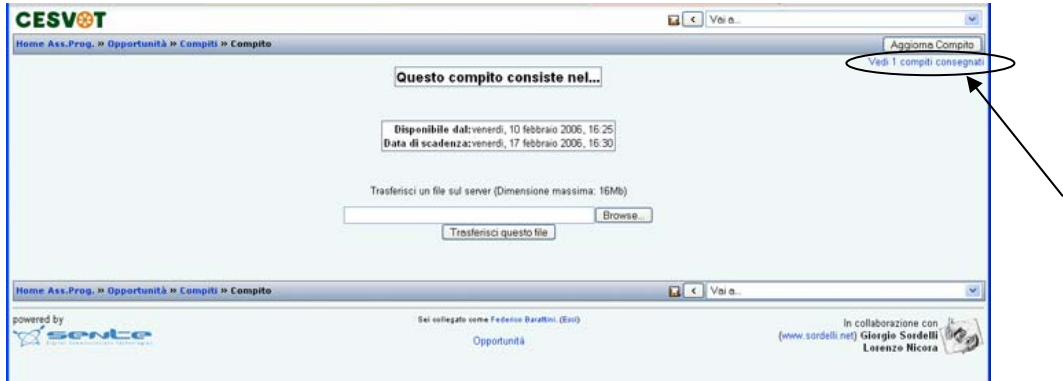

Cliccando su "vedi x compiti consegnati" si apre la pagina contenente la lista dei corsisti con i loro compiti. Clicca sul file ricevuto per vederlo.

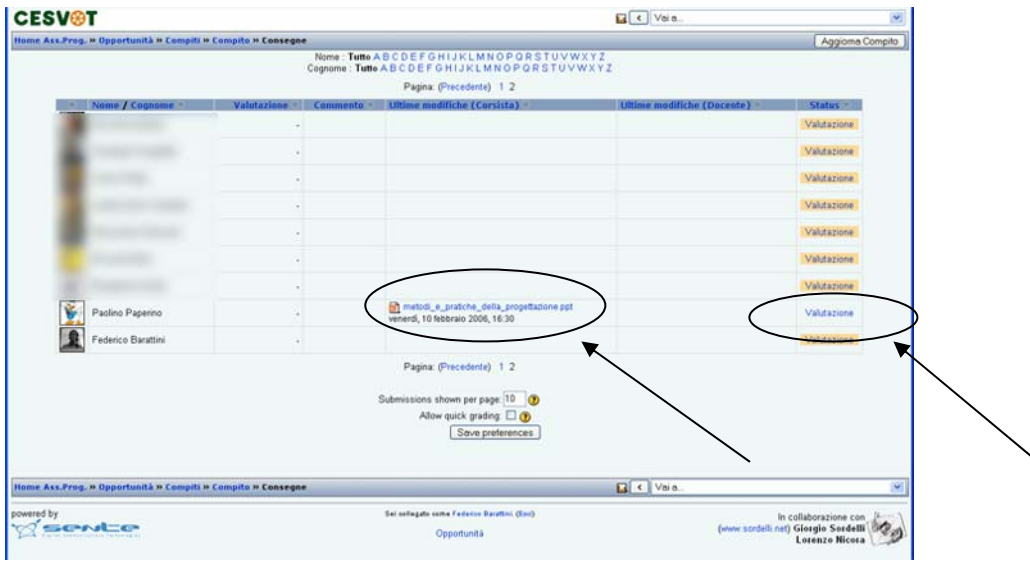

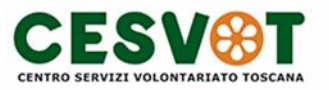

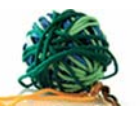

Clicca su "valutazione" per mandare al corsista il voto commentato. Inserisci la valutazione (nell'esempio è in centesimi) e aggiungi un commento o delle osservazioni. Salva le modifiche. La valutazione e il tuo commento saranno visibili al corsista.

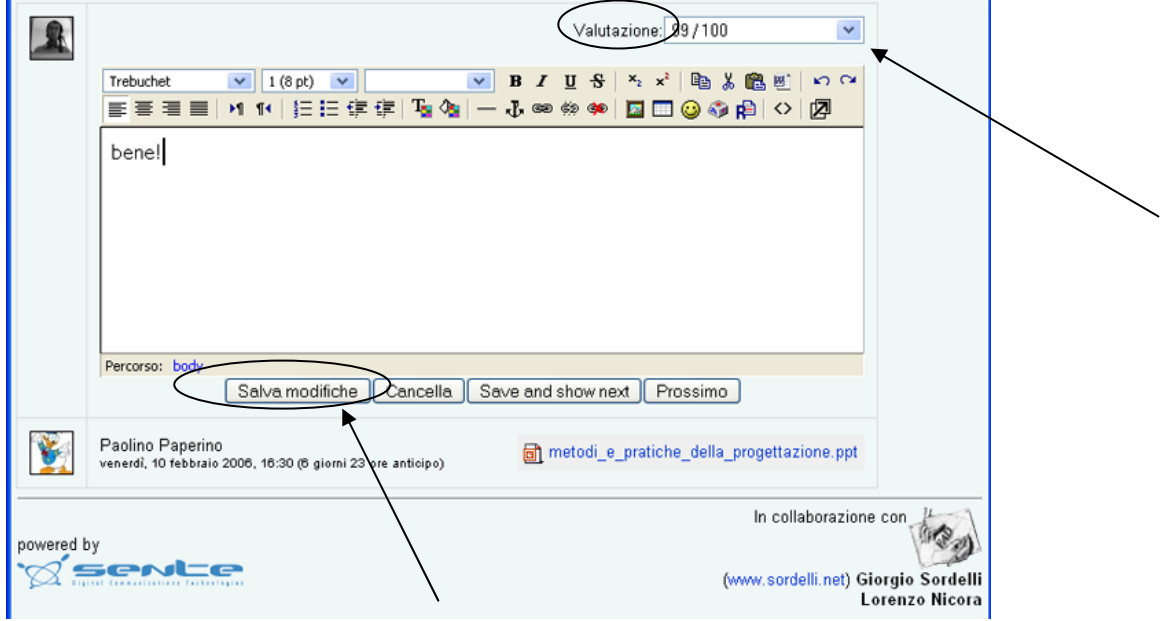